# SPSS Statistical Package for the Social Sciences

Introduction Data entry Data handling

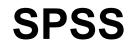

Nikos Comoutos PhD

## Start menu Programs SPSS for Windows SPSS 15.0 Evaluation Version or double click

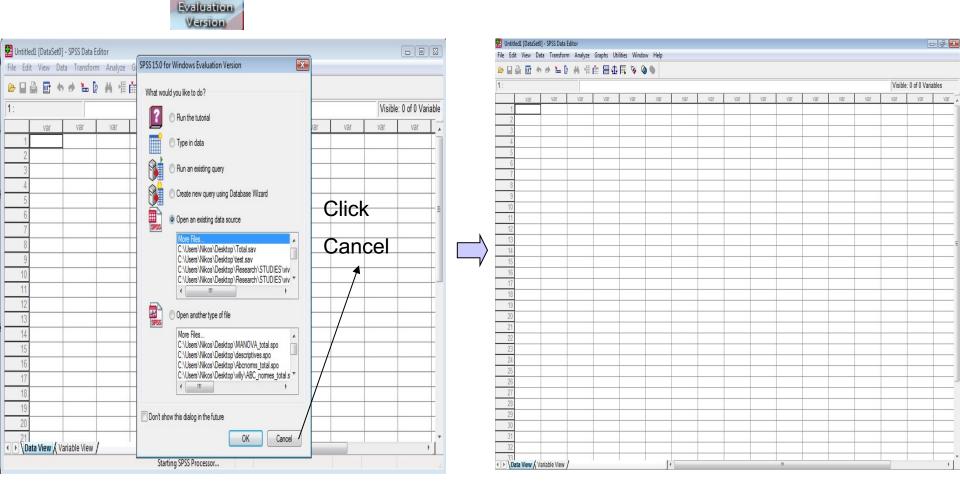

| L        | ine o            | f title      |                  |       |               |      |       |       |         |     |       |       |       |      |         |                |          |   |
|----------|------------------|--------------|------------------|-------|---------------|------|-------|-------|---------|-----|-------|-------|-------|------|---------|----------------|----------|---|
|          |                  |              | L                | ine o | f cọm         | mano | ds    |       |         |     |       |       |       |      |         |                |          |   |
|          |                  |              |                  |       |               |      | Lir   | ne of | tools   |     |       |       |       |      |         |                |          |   |
|          |                  |              |                  |       |               |      |       |       |         |     | r     | neasu | ire   | ра   | articip | ant            |          |   |
|          | led1 [DataSet0   |              |                  |       | •             |      |       |       |         |     |       |       |       |      |         |                | - 6 🖻    | 3 |
|          |                  |              |                  |       | ilities Windo |      |       |       |         |     | /     |       |       |      |         |                |          |   |
| 1:       |                  |              | <b>? 878 °</b> ⊭ |       |               |      |       |       |         | /   | /     |       |       |      | Visible | : 0 of 0 Varia | blac     | _ |
|          | var              | var          | var              | var   | var           | var  | var   | var   | var     | Var | var   | var   | var   | var  | var     | var            | var      | - |
| 1        | V Cal            | Ter          | , Tur            | , cit |               | Tur  | , cit | , cu  | Ter     | 704 | Y CEL | , car | , car | , cu | Y CII   | T CIT          | Ter      | ĥ |
| 2        |                  |              |                  |       |               |      |       |       |         |     |       |       |       |      |         |                |          |   |
| 3        |                  |              |                  |       |               |      |       |       | <b></b> |     |       |       |       |      |         |                |          |   |
| 4        |                  |              |                  |       |               |      |       |       |         |     |       |       |       |      |         |                |          |   |
| 6        |                  |              |                  |       |               |      |       |       |         |     |       |       |       |      |         |                |          |   |
| 7        |                  |              |                  |       |               |      |       |       |         |     |       |       |       |      |         |                |          |   |
| 8        |                  |              |                  |       |               |      |       |       |         |     |       |       |       |      |         |                |          |   |
| 9        |                  |              |                  |       |               |      |       |       |         |     |       |       |       |      |         |                |          |   |
| 10       |                  |              |                  | [     |               |      |       |       |         |     |       |       |       |      |         |                | <u> </u> |   |
| 12       |                  |              |                  |       |               |      |       |       |         |     |       |       |       |      |         |                |          |   |
| 13       |                  |              |                  |       |               |      |       |       |         |     |       |       |       |      |         |                |          | _ |
| 14       |                  |              |                  |       |               |      |       |       |         |     |       |       |       |      |         |                |          | - |
| 15       |                  |              |                  |       |               |      |       |       |         |     |       |       |       |      |         |                |          |   |
| 16       |                  |              |                  |       |               |      |       |       |         |     |       |       |       |      |         |                |          |   |
| 17       |                  |              |                  |       |               |      |       |       |         |     |       |       |       |      |         |                |          |   |
| 18<br>19 |                  |              |                  |       |               |      |       |       |         |     |       |       |       |      |         |                |          |   |
| 20       |                  |              |                  |       |               |      |       |       |         |     |       |       |       |      |         |                |          |   |
| 21       |                  |              |                  |       |               |      |       |       |         |     |       |       |       |      |         |                |          |   |
| 22       | ĺ                |              |                  |       |               |      |       |       |         |     |       |       |       |      |         |                |          |   |
| 23       |                  |              |                  |       |               |      |       |       |         |     |       |       |       |      |         |                |          |   |
| 24       |                  |              |                  |       |               |      |       |       |         |     |       |       |       |      |         |                |          |   |
| 25       |                  |              |                  |       |               |      |       |       |         |     |       |       |       |      |         |                | -        |   |
| 26<br>27 |                  |              |                  |       |               |      |       |       |         |     |       |       |       |      |         |                |          |   |
| 28       |                  |              |                  |       |               |      |       |       |         |     |       |       |       |      |         |                |          |   |
| 29       |                  |              |                  |       |               |      |       |       |         |     |       |       |       |      |         |                |          |   |
| 30       |                  |              |                  |       |               |      |       |       |         |     |       |       |       |      |         |                |          |   |
| 31       |                  |              |                  |       |               |      |       |       |         |     |       |       |       |      |         |                |          |   |
| 32       |                  |              |                  |       |               |      |       |       |         |     |       |       |       |      |         |                |          | _ |
|          | <br>ata View 🔏 V | ariable View | 1                | 1     | ા ે           | •    |       |       |         |     | III   | 1     |       | 1    |         | 2              | +        |   |

# Commands

- File Edit View Data Transform Analyze Graphs Utilities Window Help
  - **File** create or save a data file, open an existing one
  - **Edit** transform, copy / paste an existing data file
  - **View** change the number of information that exist in our working environment
  - **Data** merge files, select cases, sort cases
  - Transform compute variables, recode variables
  - Analyze perform statistical tests
  - **Graphs** create graphs (bars, histograms)
  - Utilities
  - Window, files that are already open
  - Help

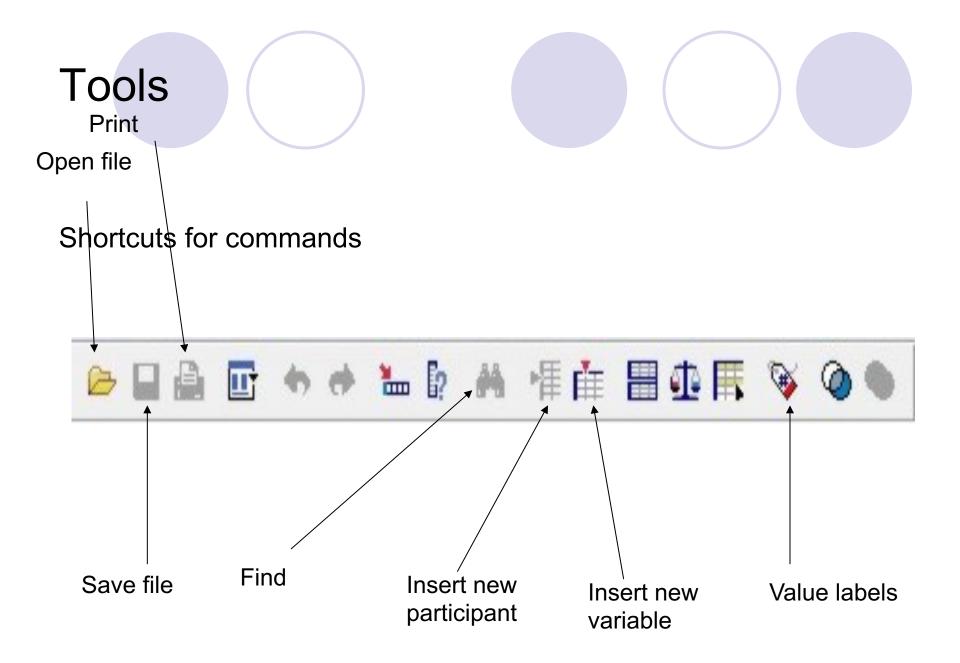

# Open file .sav that we have saved in a folder or desktop

| Untitled1 [DataSet0] - SPSS Data E |         |        | /   |     |          |          |     |     |     |     |          |     |              |     |
|------------------------------------|---------|--------|-----|-----|----------|----------|-----|-----|-----|-----|----------|-----|--------------|-----|
| Edit View Data Transform           |         | /      |     |     |          |          |     |     |     |     |          |     |              |     |
| Open                               |         | Data   |     |     |          |          |     |     |     |     |          |     |              |     |
| Open Database                      | •       | Syntax |     | -   |          | 1        |     |     |     |     | 1        |     | 0 of 0 Varia | 1   |
| Read Text Data                     | 203     | Output | var | var | var      | var      | var | var | var | var | var      | var | var          | var |
| Close                              | Ctrl+F4 | Script |     |     |          |          |     |     |     |     |          |     |              | +   |
| Save                               | Ctrl+S  |        | _   |     |          |          |     |     |     |     |          |     |              |     |
| Save As                            | Ctri+5  |        |     |     |          |          |     |     |     |     |          |     |              |     |
| Save All Data                      |         |        |     |     |          |          |     |     |     |     |          |     |              |     |
|                                    |         |        |     |     |          |          |     |     |     |     |          |     |              |     |
| Export to Database                 | ŀ       |        |     |     |          |          |     |     |     |     |          |     |              | -   |
| Mark File Read Only                |         |        |     |     |          |          |     |     |     |     | 1        |     |              |     |
| Rename Dataset                     |         |        |     |     |          |          |     |     |     |     |          |     |              | 1   |
| Display Data File Information      |         |        |     |     |          |          |     |     |     |     |          |     |              |     |
| Cache Data                         | [       |        |     |     |          |          |     |     |     |     |          |     |              |     |
| Stop Processor                     | Ctrl+.  |        |     |     |          |          |     |     |     |     |          |     |              |     |
| Switch Server                      | -       |        |     |     |          |          |     |     |     |     |          |     |              |     |
| Print Preview                      |         |        |     |     |          |          |     |     |     |     |          |     |              | -   |
| Print                              | Ctrl+P  |        |     |     | 1        |          |     |     |     |     | 1        |     |              | -   |
|                                    |         |        |     |     |          |          |     |     |     |     |          |     |              | -   |
| Recently Used Data                 | •       |        |     |     |          |          |     |     |     |     |          |     |              |     |
| Recently Used Files                | · · [   |        |     |     |          |          |     |     |     |     |          |     |              |     |
| Exit                               | -       |        |     |     |          |          |     |     |     |     |          |     |              |     |
| 02                                 |         |        |     |     |          |          |     |     |     |     |          |     |              |     |
| 23<br>24                           |         |        |     |     | <u>.</u> | <u>.</u> |     |     |     |     | <u>.</u> |     |              |     |
| 25                                 |         |        |     |     | 1        |          |     |     |     |     | 1        |     |              |     |
| 26                                 |         |        |     |     |          |          |     |     |     |     |          |     |              | 1   |
| 27                                 |         |        |     |     |          |          |     |     |     |     |          |     |              |     |
| 28                                 |         |        |     |     |          |          |     |     |     |     |          |     |              |     |
| 29                                 |         |        |     |     |          |          |     |     |     |     |          |     |              |     |
| 30                                 |         |        |     |     |          |          |     |     |     |     |          |     |              |     |
| 31 32                              |         |        |     |     | -        |          |     |     |     |     |          |     |              |     |
| 33                                 |         |        |     |     |          |          |     |     |     |     |          |     |              | +   |

#### Open Data File

|           | eft cli<br>otal | ick e.        | g. file   | •          |               |          | _eft          | click - (                 | <b>Open</b> |                          |              |              |     |     |          |              |       |   |
|-----------|-----------------|---------------|-----------|------------|---------------|----------|---------------|---------------------------|-------------|--------------------------|--------------|--------------|-----|-----|----------|--------------|-------|---|
| Untitle   | d1 [DataSet0    | ] - SPSS Data | Editor    |            |               |          |               |                           |             |                          |              |              |     |     |          |              | s e s | 3 |
| File Edit | View Da         | ta Transforr  | m Analyze | Graphs Uti | lities Window | w Help   |               |                           |             |                          |              |              |     |     |          |              |       |   |
| 🕞 🖬 🖗     | ) 📴 🕈           | 🔶 🐜 🕻         | * # 情     | ሱ 🗏 🚯      | 🖪 🐼 🥥         |          |               |                           |             |                          |              |              |     |     |          |              |       |   |
| 1:        |                 |               |           |            | $\backslash$  |          |               |                           |             |                          |              |              |     |     | Visible: | 0 of 0 Varia | bles  | _ |
|           | var             | var           | var       | var        | var           | var      | Va            | ir var                    | var         | var                      | var          | var          | var | var | var      | var          | var   | - |
| 1         |                 |               |           |            |               |          |               |                           | 1           | 1                        |              |              | 1   |     |          | 1            |       |   |
| 2         |                 |               |           |            | 🖸 Open        | Data     |               |                           |             |                          |              | ×            | ]   | _   |          |              |       |   |
| 3         |                 |               |           |            |               | Look in: | 📃 Desktop     | ,                         |             | - 🗸 🕝 🖞                  | b 📂 🛄 🗸      |              |     |     |          |              |       |   |
| 4         |                 |               |           |            |               |          |               |                           | T           |                          |              |              |     |     |          |              |       |   |
| 6         |                 |               |           |            | - 9           |          | Name          | Size<br>ile Folder        | Туре        | Date modifi              | ed           |              |     |     |          |              |       |   |
| 7         |                 |               |           |            | Recent        |          | F             | ile i oldel               |             | $\setminus$              |              |              |     |     |          |              |       |   |
| 8         |                 |               |           |            |               |          | S S           | sq                        |             | $\backslash$             |              |              |     |     |          |              |       |   |
| 9         |                 |               |           |            |               |          |               | ile Folder                |             | $\setminus$              |              |              |     |     |          |              | 1     |   |
| 10        |                 |               |           |            | Desk          | top      | -             |                           |             | \                        | \            |              |     |     |          |              |       |   |
| 11        |                 |               |           |            |               |          |               | tats<br>File Folder       |             |                          | $\backslash$ |              |     |     |          |              |       |   |
| 12        |                 |               |           |            |               | -        |               | ile i oldei               |             |                          | $\backslash$ |              |     |     |          |              |       |   |
| 13        |                 |               |           |            | Nik           | os       | S S           | ATS_Undergradu            | lates       |                          |              |              |     | _   |          |              |       | E |
| 14        |                 |               |           |            |               | -        | F             | ile Folder                |             |                          |              |              |     |     |          |              |       |   |
| 15        |                 |               |           |            |               |          |               |                           |             |                          |              |              |     |     |          |              |       |   |
| 16<br>17  |                 |               |           |            | Comp          | outer    | A             | AGORASTOU-1               |             |                          |              |              |     |     |          |              |       |   |
| 18        |                 |               |           |            |               |          | SPSS          | PSS Data Nocume           | nt          |                          | \            |              |     |     | ++       |              |       |   |
| 19        |                 |               |           |            |               | 5        |               | est                       | -           |                          | \            |              |     |     |          |              |       |   |
| 20        |                 |               |           |            | Netw          | /ork     |               | PSS Data Docume<br>6,3 KB | nt          |                          |              | $\backslash$ |     |     | 1        |              |       |   |
| 21        |                 |               |           |            |               | 6        |               | otal                      | ×           |                          |              |              |     |     |          |              |       |   |
| 22        |                 |               |           |            |               |          | S             | PSS Data Docume           | nt          |                          |              |              |     |     |          |              |       |   |
| 23        |                 |               |           |            |               |          | SPSS 1        | 2,8 KB                    | (-          |                          |              | -            |     |     |          |              |       |   |
| 24        |                 |               |           |            |               | Fi       | ile name:     | Total                     | Size: 12    | SPSS Data Docu<br>2.8 KB | iment        | Open         |     |     |          |              |       |   |
| 25        |                 |               |           |            |               |          |               |                           | Date n      | nodified: 21/2/2         | 2009 9:16 µµ |              |     |     |          |              |       |   |
| 26        |                 |               |           |            |               | FI       | iles of type: | SPSS (*.sav               | _           |                          | •            | Paste        |     |     |          |              |       |   |
| 27        |                 |               |           |            |               |          |               |                           |             |                          |              | Cancel       |     |     |          |              |       |   |
| 28<br>29  |                 |               |           |            |               |          |               |                           | 1           |                          | 1            |              |     |     | +        |              |       |   |
| 30        |                 |               |           |            |               |          |               |                           |             |                          |              |              |     |     | +        |              |       |   |
| 31        |                 |               |           |            |               |          |               |                           |             |                          |              |              |     |     | ++       |              |       |   |
| 32        |                 |               |           |            |               |          |               |                           |             |                          |              |              |     |     | 1        |              |       |   |
|           | 10 10           | ariable View  | ,         |            |               |          |               |                           |             |                          |              |              |     |     |          |              |       | - |
| OP (Dat   | a view X Va     | ariable View  | /         |            |               |          | •             |                           |             |                          |              | 1 1          |     |     |          |              | •     |   |

SPSS Processor is ready

### Two windows open Data file (stores the data \*.sav)

**Output viewer** (*statistical analyses* \**.spo*) we minimize this window

## **Output – SPSS Viewer** stores charts graphs, tables and results of statistical analyses

| (   |             | sav [DataSet1] -         |                                       |                                       |                  |             |                   |             |      |     |      |     |        |          |          |               |           | 23       |
|-----|-------------|--------------------------|---------------------------------------|---------------------------------------|------------------|-------------|-------------------|-------------|------|-----|------|-----|--------|----------|----------|---------------|-----------|----------|
|     |             | tput1 [Docume            | · · · · · · · · · · · · · · · · · · · | · · · · · · · · · · · · · · · · · · · |                  |             |                   |             |      |     |      |     |        |          |          |               |           |          |
| 4   | File        | Edit View D              | Data Transfo                          | rm Insert                             | Format Analyze G | iraphs U    | tilities Window   | Help        |      |     |      |     |        |          |          |               |           |          |
| 1   | 6           |                          | 🕨 🖬 🔸                                 | 💷 🔚 🕼                                 | 🍳 🌢 着 🔶          |             |                   |             |      |     |      |     |        |          |          | ble: 37 of 37 | Variables |          |
|     | + -         | + + - é                  |                                       |                                       |                  |             |                   |             |      |     |      |     | mandx3 |          | mandxabc | ball1do       | ball1nd   | <u> </u> |
| - I | <b>□ ↓</b>  | Output                   |                                       |                                       | GET              |             |                   |             |      |     |      |     | 0      |          | 3,00     | 5             | -         |          |
|     |             | Log                      |                                       |                                       |                  | s\Nikos\    | Desktop\Total.sav | 1.          |      |     |      |     | 1      | 1,0      | 1,50     | 3             |           | 4        |
| -1  |             |                          |                                       |                                       | DATASET NAM      | AE DataS    | Set1 WINDOW=FF    | RONT.       |      |     |      |     | 0      | ,0       | ,50      | 10            |           | =        |
|     |             |                          |                                       |                                       |                  |             |                   |             |      |     |      |     | 0      | ,0       | 4,50     | 8             | -         | -17      |
| -1  |             |                          |                                       |                                       |                  |             |                   |             |      |     |      |     | 0      | ,0,      | 1,00     | 10            | -         | 4        |
| -11 |             |                          |                                       |                                       |                  |             |                   |             |      |     |      |     | 0      | ,0       | 1,00     | 5             |           | +        |
| -1  |             |                          |                                       |                                       |                  |             |                   |             |      |     |      |     | 0      | ,0       | 3,00     | 10<br>9       |           | +        |
| -11 |             |                          |                                       |                                       |                  |             |                   |             |      |     |      |     | 0      | ,0       | 3,50     | 9<br>10       | -         | 4        |
| -1  |             |                          |                                       |                                       |                  |             |                   |             |      |     |      |     | 0      | 0,<br>0, | 2,00     | 10            | -         | +        |
| -11 |             |                          |                                       |                                       |                  |             |                   |             |      |     |      |     | 0      | .0       | 1,50     | 5             | -         | +        |
| -11 |             |                          |                                       |                                       |                  |             |                   |             |      |     |      |     | 0      | ,0       | 1,00     | 6             | -         | +        |
| -1  |             |                          |                                       |                                       |                  |             |                   |             |      |     |      |     | 0      | ,0       | 2,50     | 6             |           | +        |
|     |             |                          |                                       |                                       |                  |             |                   |             |      |     |      |     | 0      | ,0       | 1,50     | 8             | -         | +        |
|     |             |                          |                                       |                                       |                  |             |                   |             |      |     |      |     | 0      | ,0       | 2,00     | 5             | -         | +        |
|     |             |                          |                                       |                                       |                  |             |                   |             |      |     |      |     | 0      | ,0       | 3,50     | 9             | -         | +        |
|     |             |                          |                                       |                                       |                  |             |                   |             |      |     |      |     | 0      | ,0       | 1,00     | 9             |           | +        |
|     |             |                          |                                       |                                       |                  |             |                   |             |      |     |      |     | 0      | ,0       | 1,00     | 4             | -         | +        |
|     |             |                          |                                       |                                       |                  |             |                   |             |      |     |      |     | 1      | 1,0      | 2,50     | 2             |           | +        |
|     |             |                          |                                       |                                       |                  |             |                   |             |      |     |      |     | 0      | .0       | 2,50     | 8             |           | +        |
|     |             |                          |                                       |                                       |                  |             |                   |             |      |     |      |     | 1      | 1,0      | 1,50     | 10            |           | +        |
|     |             |                          |                                       |                                       |                  |             |                   |             |      |     |      |     | 0      | ,0       | 7,50     | 5             |           | †        |
|     |             |                          |                                       |                                       | •                |             |                   | III         |      |     |      | •   | 0      | ,0       | 4,00     | 9             | -         | †        |
|     |             |                          |                                       |                                       | SPSS Pro         | cessor is r | eady              |             |      |     |      | h.  | 1      | 1,0      | 1,50     | 10            |           | Ť        |
|     | 25          | 25,00                    | 1,00                                  | 130,00                                | 1,00             | 5th         | 40 Melis          | 17,0        | 17,0 | 4,5 | 17,0 | ,0  | 0      | ,0       | 4,50     | 10            | -         | Ť        |
|     | 26          | 26,00                    | 1,00                                  | 123,00                                | 1,00             | 5th         | 50 Melis          | 12,0        | 13,0 | ,0  | 17,0 | ,0  | 0      | ,0       | ,00      | 9             | 1         | Ť        |
|     | 27          | 27,00                    | 1,00                                  | 120,00                                | 1,00             | 5th         | 4o Melis          | 14,0        | 18,0 | 2,5 | 20,0 | ,0  | 0      | ,0       | 2,50     | 9             |           | Ť        |
|     | 28          | 28,00                    | 1,00                                  | 117,00                                | 1,00             | 4rth        | 4o Melis          | 15,0        | 17,0 | 3,0 | 20,0 | ,0  | 1      | 1,0      | 4,00     | 7             |           | Ι        |
|     | 29          | 29,00                    | 1,00                                  | 109,00                                | 1,00             | 4rth        | 4o Melis          | 13,0        | 14,0 | ,0  | 25,0 | 3,0 | 0      | ,0       | 3,50     | 8             |           | 1        |
|     | 30          | 30,00                    | 1,00                                  | 114,00                                | 1,00             |             | 4o Melis          | 13,0        | 18,0 | 2,5 | 20,0 | ,0  | 0      | ,0       |          | 7             | -         |          |
|     | 31          | 31,00                    | 1,00                                  | 112,00                                | 1,00             |             | 4o Melis          | 12,0        | 14,0 | ,0  | 19,0 | ,0  | 0      | ,0       | ,00      | 8             | -         | 1        |
|     | 32          | 32,00                    | 1,00                                  | 114,00                                | 1,00             |             | 4o Melis          | 12,0        | 15,0 | ,5  | 20,0 | ,0  | 0      |          | ,50      | 9             | -         | 1        |
|     | 33  <br>\Da | 33 00<br>ta View / Varia | 1 00<br>iable View /                  | 111 00                                | 1 00             | 4rth        | 4o Melis<br>∢     | 18.0<br>III | 17.0 | 40  | 20.0 | 0   | 0      | 0        | 4 00     | 7             | 4         | -        |

SPSS Processor is ready

## When we want to store a new data set we click **file – save as**

۹( Sav Select for example **desktop** (area that we will save it), write the name of the file e.g., nikos click - **Save**, then **minimize** Output viewer

| *Untitled1 [DataSet0] - SPSS Data Edit | or /      | /            |             |        |     |     |      |              |       |                 | ed1 [DataSet0] |              |           |                |               |              |                     |                     |                          |              |           |
|----------------------------------------|-----------|--------------|-------------|--------|-----|-----|------|--------------|-------|-----------------|----------------|--------------|-----------|----------------|---------------|--------------|---------------------|---------------------|--------------------------|--------------|-----------|
| Edit View Data Transform A             | Analyze G | Graphs Utili | ties Window | v Help |     |     |      |              |       | File Edit       | View Data      | Transform    | Analyze G | raphs Utilitie | s Window He   | 8/           |                     |                     |                          |              |           |
| New                                    | / +       | E 🖽 🖽 I      | 🖪 😼 🍳       | •      |     |     |      |              |       | 🕞 🔒 d           | 🖣 📴 🦘          | 🔶 🔚 🖟        | A f       |                | 🛯 🖉           | X            |                     |                     |                          |              |           |
| Open                                   | *         |              |             |        |     |     |      |              |       | 21 : VAR        | 00005          |              |           |                |               | $\uparrow$   |                     |                     |                          |              |           |
| Open Database                          | +         | (AD00004     | VAR00005    | War    | Vor | Vor | War  | UPF          |       | a second second |                |              | VAR00003  |                |               |              | ar var              | var                 | Var                      | var          | var       |
| Read Text Data                         |           | 10,00        | 13,00       | var    | var | var | var  | var          | Vai   | 1               | 1,00           | 4,00         | 7,00      | 10,00          | 13.00         |              | al Val              | Vai                 | Vai                      | Val          | Val       |
|                                        |           | 11,00        | 8,00        |        |     |     |      |              | -     | 2               | 2,00           | 5.00         | 8.00      | 11,00          | Save Data As  |              |                     |                     |                          |              | ×         |
|                                        | Ctrl+F4   | 12,00        | 8,00        |        |     |     |      |              |       | 3               | 3,00           | 5,00         | 9,00      | 12,00          |               |              |                     |                     |                          |              |           |
| Save                                   | Ctrl+S    | 9,00         | 8,00        |        |     |     |      |              |       | 4               | 2,00           | 5,00         | 9,00      | 9,00           | Saven         | : 📃 Desktop  | , /                 |                     | - 3 1                    | 1 📴 🛄 🕇      |           |
| Save As                                |           | 9.00         | 8,00        |        |     |     |      |              |       | 5               | 3,00           | 5,00         | 9,00      | 9,00           | (Den          | Name         | Size                | Туре                | Date modifie             | ed           |           |
| Save All Data                          |           | 9,00         | 8,00        |        |     |     |      |              | -     | 6               | 3,00           | 5,00         | 9,00      | 9,00           | 3             |              |                     | 21                  |                          |              |           |
| Export to Database                     |           | 9,00         | 8,00        |        |     |     |      |              |       | 7               | 3,00           | 5,00         | 9,00      | 9,00           | Recent Places |              | Nikos               |                     |                          |              | =         |
| Mark File Read Only                    |           | 9,00         | 8,00        |        |     |     |      |              |       | 8               | 3,00           | 5,00         | 9,00      | 9,00           |               |              |                     | $\backslash$        |                          |              |           |
|                                        |           | 9,00         | 8,00        |        |     |     |      |              |       | 9               | 3,00           | 5,00         | 9,00      | 9,00           |               |              |                     | $\backslash$        |                          |              |           |
| Rename Dataset                         |           | 9,00         | 8,00        |        |     |     |      |              |       | 10              | 3,00           | 5,00         | 9,00      | 9,00           | Desktop       | F F          | Public              |                     |                          |              |           |
| Display Data File Information          | •         | 9,00         | 8,00        |        |     |     |      |              |       | 11              | 3,00           | 5,00         | 9,00      | 9,00           |               |              |                     |                     |                          |              |           |
| Cache Data                             |           | 9,00         | 8,00        |        |     |     |      |              |       | 12              | 3,00           | 5,00         | 9,00      | 9,00           |               |              | Computer            | ```                 | $\backslash$             |              |           |
| Stop Processor                         | Ctrl+.    | 9,00         | 8,00        |        |     |     |      |              |       | 13              | 3,00           | 5,00         | 9,00      | 9,00           | Nikos         |              | computer            |                     | $\backslash$             |              |           |
| Switch Server                          |           | 9,00         | 8,00        |        |     |     |      |              | ~     | 14              | 3,00           | 5,00         | 9,00      | 9,00           | -             | -            |                     |                     | $\backslash$             |              |           |
|                                        |           | 9,00         | 8,00        |        |     |     |      |              |       | 15              | 3,00           | 5,00         | 9,00      | 9,00           |               |              | Network             |                     |                          |              |           |
| Print Preview                          |           | 9,00         | 8,00        |        |     |     |      |              |       | 16              | 3,00           | 5,00         | 9,00      | 9,00           | Computer      |              |                     |                     |                          |              |           |
| Print                                  | Ctrl+P    | 9,00         | 8,00        |        |     |     |      |              |       | 17              | 3,00           | 5,00         | 9,00      | 9,00           |               |              | alcohol             |                     | ```                      | <u>۱</u>     |           |
| Recently Used Data                     |           | 9,00         | 8,00        |        |     |     | -    |              |       | 18              | 3,00           | 5,00         | 9,00      | 9,00           | 2             |              | File Folder         |                     |                          | $\backslash$ |           |
| Recently Used Files                    |           | 9,00         | 8,00        |        |     |     |      |              |       | 19              | 3,00           | 5,00         | 9,00      | 9,00           | Network       | 44           |                     |                     |                          |              | -         |
| Recently Osed Files                    |           | 9,00         | 8,00        |        |     | -   |      |              |       | 20              | 3,00           | 5,00         | 9,00      | 9,00           |               |              | Keeping 5 of        | 5 variables.        |                          |              | Variables |
| Exit                                   |           | · ·          |             |        |     |     |      |              |       | 21              |                |              |           | · _            |               | File name:   | nikos               |                     |                          | - \          | Save      |
| 23                                     | -         | ,            |             |        |     |     |      |              |       | 22              |                |              |           |                |               |              |                     |                     |                          |              |           |
| 24                                     |           |              |             |        |     |     |      |              |       | 23<br>24        |                |              |           |                |               | Save as type | SPSS (*.sav)        |                     |                          | •            | Paste     |
| 25                                     |           |              |             |        |     |     |      |              | -     | 24              |                |              |           |                |               |              | √ Write variable na | unas la sevende     | land                     |              | Cancel    |
| 26                                     |           |              |             |        |     |     |      |              |       | 26              |                |              |           |                |               |              |                     |                     |                          |              |           |
| 27                                     |           |              |             |        |     |     |      |              |       | 27              |                |              |           |                |               |              | Save value labe     |                     |                          | values       | -         |
| 28                                     |           |              |             |        |     |     |      |              |       | 28              |                |              |           |                |               |              | Save value label    | ls into a .sas file |                          |              | H         |
| 29                                     |           |              |             |        |     |     |      |              |       | 29              |                |              |           |                |               | -            |                     | 1                   | -                        |              |           |
| 30                                     |           |              |             |        |     |     |      |              |       | 30              |                |              |           |                |               |              |                     |                     |                          |              |           |
| 31                                     |           |              |             |        |     |     |      |              |       | 31              |                |              |           |                |               |              |                     |                     |                          |              |           |
| 32                                     |           |              |             |        |     |     |      |              |       | 32              |                |              |           |                |               |              |                     |                     |                          |              |           |
| 33<br>Data View ( Variable View /      |           |              |             | I      |     |     |      |              |       | 33              |                |              | ,         |                |               |              |                     |                     |                          |              |           |
| Elle As                                |           |              |             | 1      |     |     | SPSS | Processor is | ready | <u>∙</u> •\\Da  | ta View 🔏 Var  | Table View / |           |                |               | •            |                     | cno                 | III<br>SS Processor is I | razdu        |           |
|                                        |           |              |             |        |     |     |      |              |       | -               |                |              |           |                |               |              |                     | SP3                 | 33 FIUCESSULTS           | /cauy        |           |

- Lines (1,2,3,4...) represent cases-participants

Window

Graphs Utilities

PSS Data Editor Transform

Analyze

- Columns represent (variables), whereas in the cells we enter the values.
- E.g., case 1, variables: age, gender, sport etc., the first value of variable age of the first participant is 14.

Help

| File Edr | it View Da | ata Transform           | m Analyze Graphs | Utilities Wi | Vindow Help |       |       |         |               |              |      |      |
|----------|------------|-------------------------|------------------|--------------|-------------|-------|-------|---------|---------------|--------------|------|------|
|          |            | 🕨 🗢 🖕                   | 🕨 👫 📺 🖽          | 1 💷 🎹 👒      | Q           |       |       |         |               |              |      |      |
| 1 : id   |            |                         | 1                |              |             |       |       |         |               |              |      |      |
|          | age        | gender                  | sport            | spotype      | experien    | level | coach | train_d | train_h       | sas1         | sas2 | sas3 |
| 🖌 1      | 14,00      |                         |                  | 2,00         | 1,00        | 1,00  | 1,00  | 2,00    | 4,00          | 1,00         | 1,00 | 1,00 |
| 2        | 14,00      |                         | -                | 2,00         | 2,00        | 1,00  | 2,00  | 2,00    | 4,00          | 1,00         | 1,00 | 2,00 |
| 3        | 15,00      | 2,00                    | volley           | 2,00         | 2,00        | 1,00  | 2,00  | 2,00    | 4,00          | 1,00         | 4,00 | 1,00 |
| 4        | 15,00      | 2,00                    | volley           | 2,00         | 2,00        | 1,00  | 2,00  | 2,00    | 4,00          | 2,00         | 3,00 | 3,00 |
| 5        | 14,00      |                         | -                | 2,00         | 1,00        | 2,00  | 1,00  | 2,00    | 4,00          | 1,00         | 2,00 | 1,00 |
| 6        | 14,00      |                         | -                | 2,00         | 2,00        | 1,00  | 2,00  | 2,00    | 4,00          | 1,00         | 1,00 | 2,00 |
| 7        | 14,00      |                         |                  | 2,00         | 2,00        | 1,00  | 2,00  | 2,00    | 4,00          | 1,00         | 1,00 | 2,00 |
| 8        | 15,00      |                         | -                | 2,00         | 2,00        | 1,00  | 2,00  | 2,00    | 4,00          | 2,00         | 4,00 | 2,00 |
| 9        | 15,00      | -                       | -                | 2,00         | 2,00        | 1,00  | 2,00  | 2,00    | 4,00          | 1,00         | 1,00 | 2,00 |
| 10       | 14,00      |                         |                  | 2,00         | 2,00        | 1,00  | 1,00  | 2,00    | 4,00          | 2,00         | 1,00 | 2,00 |
| 11       | 12,00      |                         |                  | 2,00         | 2,00        | 1,00  | 3,00  | 3,00    | 1,00          | 2,00         | 2,00 | 3,00 |
| 12       | 16,00      |                         |                  | 2,00         | 2,00        | 1,00  | 2,00  | 3,00    | 6,00          | 1,00         | 1,00 | 1,00 |
| 13       | 17,00      |                         |                  | 2,00         | 2,00        | 1,00  | 2,00  | 3,00    | 6,00          | 1,00         | 2,00 | 2,00 |
| 14       | 15,00      |                         |                  | 2,00         | 1,00        | 1,00  | 1,00  | 3,00    | 6,00          | 2,00         | 1,00 | 1,00 |
| 15       | 16,00      |                         |                  | 2,00         | 1,00        | 1,00  | 1,00  | 3,00    | 6,00          | 2,00         | 2,00 | 2,00 |
| 16       | 17,00      | 1,00                    |                  | 2,00         | 1,00        | 1,00  | 1,00  | 3,00    | 6,00          | 1,00         | 2,00 | 3,00 |
| 17       | 14,00      | 1,00                    |                  | 2,00         | 1,00        | 1,00  | 2,00  | 3,00    | 6,00          | 2,00         | 2,00 | 2,00 |
| 18       | 15,00      |                         |                  | 2,00         | 2,00        | 1,00  | 2,00  | 3,00    | 6,00          | 2,00         | 1,00 | 1,00 |
| 19       | 17,00      |                         | -                | 2,00         | 3,00        | 1,00  | 2,00  | 3,00    | 6,00          | 2,00         | 2,00 | 2,00 |
| 20       | 16,00      |                         |                  | 2,00         | 2,00        | 1,00  | 2,00  | 3,00    | 6,00          | 2,00         | 2,00 | 2,00 |
| 21       | 16,00      |                         |                  | 2,00         | 2,00        | 1,00  | 2,00  | 3,00    | 6,00          | 1,00         | 1,00 | 2,00 |
| 22       | 17,00      |                         |                  | 2,00         | 3,00        | 1,00  | 2,00  | 3,00    | 6,00          | 1,00         | 2,00 | 2,00 |
| 23       | 17,00      |                         |                  | 2,00         | 3,00        | 1,00  | 2,00  | 3,00    | 6,00          | 2,00         | 2,00 | 2,00 |
| 24       | 18,00      |                         |                  | 2,00         | 4,00        | 1,00  | 2,00  | 3,00    | 6,00          | 1,00         | 4,00 | 3,00 |
| 25       | 16,00      | -                       |                  | 2,00         | 2,00        | 1,00  | 2,00  | 3,00    | 6,00          | 1,00         | 1,00 | 2,00 |
| 26       | 18,00      |                         |                  | 2,00         | 4,00        | 1,00  | 2,00  | 3,00    | 6,00          | 1,00         | 2,00 | 2,00 |
| 27       | 15,00      |                         |                  | 2,00         | 3,00        | 1,00  | 2,00  | 3,00    | 6,00          | 1,00         | 2,00 | 2,00 |
| 28       | 15,00      |                         |                  | 2,00         | 2,00        | 1,00  | 2,00  | 3,00    | 6,00          | 2,00         | 2,00 | 2,00 |
| 29       | 14,00      |                         |                  | 2,00         | 1,00        | 1,00  | 1,00  | 3,00    | 6,00          | 1,00         | 2,00 | 2,00 |
| 30       | 16,00      |                         | -                | 2,00         | 2,00        | 1,00  | 2,00  | 3,00    | 6,00          | 1,00         | 4,00 | 2,00 |
| 31       | 17,00      |                         |                  | 2,00         | 3,00        | 1,00  | 2,00  | 3,00    | 6,00          | 1,00         | 1,00 | 2,00 |
| 32       | 15,00      | 1,00                    |                  | 2,00         | 3,00        | 1,00  | 2,00  | 3,00    | 6,00          | 1,00         | 3,00 | 3,00 |
|          | ata View V | 1 00<br>/ariable View , | mpasket          | 2 00         | 1 00        |       | 1 00  | 3 00    | 6 00          | 1 00         | 1 00 | 1 00 |
| 4        |            |                         |                  |              |             |       |       |         | SPSS Processo | ar is reachy |      |      |

Each row represent a different participant and each column should correspond to a different measure (e.g., age, gender) of a particular case or participant. You should enter new data horizontally until all measures of the first participant have been inserted and then you can go to the second row and enter the data for the second participant

| <b>1</b>             |               |                | <b>E</b> 15         |            | ·            |        |     |     |     |     |     |     |     |     |         |              |          | ~        |
|----------------------|---------------|----------------|---------------------|------------|--------------|--------|-----|-----|-----|-----|-----|-----|-----|-----|---------|--------------|----------|----------|
| Untit                | ledI [DataSet | UJ - SPSS Data | Editor              | /          |              |        |     |     |     |     |     |     |     |     |         |              | , e e    | <u>×</u> |
| File Ed              | it View D     | ata Iransfor   | m Analyze           | Graphs Uti | lities Windo | w Help |     |     |     |     |     |     |     |     |         |              |          |          |
| 🗁 🔲                  | 斜 📴 🔺         | Þ 🃌 🐜 🛙        | 2 / 事               | 🛉 🗄 🤹      | 🖪 🐼 🤇        |        |     |     |     |     |     |     |     |     |         |              |          |          |
| 1:                   |               | $\sim$         | Editor<br>m Analyze |            |              |        |     |     |     |     |     |     |     |     | Visible | 0 of 0 Varia | bles     |          |
|                      | var           | var            | var                 | var        | var          | var    | var | var | var | var | var | var | var | var | var     | var          | var      | -        |
| 1                    |               | 1              |                     |            |              |        |     |     |     |     |     |     | →   |     |         |              | j j      |          |
| 2                    |               |                |                     |            |              |        |     |     |     |     |     |     |     |     |         |              |          | 1        |
| 3                    |               |                |                     |            |              |        |     |     |     |     |     |     |     |     |         |              |          |          |
| 4                    |               |                |                     |            |              |        |     |     |     |     |     |     |     |     |         |              |          |          |
| 5                    |               |                |                     |            |              |        |     |     |     |     |     |     |     |     |         |              |          |          |
| 6                    |               |                |                     |            |              |        |     |     |     |     |     |     |     |     |         |              |          |          |
| 7                    |               |                |                     |            |              |        |     |     |     |     |     |     |     |     |         |              |          |          |
| 8                    |               |                |                     |            |              |        |     |     |     |     |     |     |     |     |         |              |          |          |
| 9                    |               |                |                     |            |              |        |     |     |     |     |     |     |     |     |         |              |          |          |
| 10                   |               |                |                     |            |              |        |     |     |     |     |     |     |     |     |         |              |          |          |
| 11                   |               |                |                     |            |              |        |     |     |     |     |     |     |     |     |         |              |          |          |
| 12                   |               |                |                     |            |              |        |     |     |     |     |     |     |     |     |         |              |          |          |
| 13                   |               |                |                     |            |              |        |     |     |     |     |     |     |     |     |         |              |          | . E      |
| 14                   |               |                |                     |            |              |        |     |     |     |     |     |     |     |     |         |              |          | _        |
| 15                   |               |                |                     |            |              |        |     |     |     |     |     |     |     |     |         |              |          |          |
| 16                   |               |                |                     |            |              |        |     |     |     |     |     |     |     |     |         |              |          |          |
| 17                   |               |                |                     |            |              |        |     |     |     |     |     |     |     |     |         |              |          |          |
| 18                   |               |                |                     |            |              |        |     |     |     |     |     |     |     |     |         |              |          | 4        |
| 19                   |               |                |                     |            |              |        |     |     |     |     |     |     |     |     |         |              |          |          |
| 20                   |               |                |                     |            |              |        |     |     |     |     |     |     |     |     |         |              |          |          |
| 21                   |               |                |                     |            |              |        |     |     |     |     |     |     |     |     |         |              |          | - 1      |
| 22                   |               |                |                     |            |              |        |     |     |     |     |     |     |     |     |         |              |          | -        |
| 21<br>22<br>23<br>24 |               |                |                     |            |              |        |     |     |     |     |     |     |     |     |         |              |          | - 11     |
| 24                   |               |                |                     |            |              |        |     |     |     |     |     |     |     |     |         |              |          | -        |
| 25                   |               |                |                     |            |              |        |     |     |     |     |     |     |     |     |         |              |          | -        |
| 26<br>27             |               |                |                     |            |              |        |     |     |     |     |     |     |     |     |         |              | <u> </u> | - 11     |
| 27                   |               |                |                     |            |              |        |     |     |     |     |     |     |     |     |         |              |          | -        |
| 28                   |               |                |                     |            |              |        |     |     |     |     |     |     |     |     |         |              |          | -        |
| 30                   |               |                |                     |            |              |        |     |     |     |     |     |     |     |     |         |              |          | -        |
| 30                   |               |                |                     |            |              |        |     |     |     |     |     |     |     |     |         |              |          | -        |
| 31                   |               |                |                     |            |              |        |     |     |     |     |     |     |     |     |         |              |          | 4        |
| 32                   |               |                |                     |            |              |        |     |     |     |     |     |     |     |     |         | -            |          |          |
|                      | ata View 🔏 🛛  | /ariable View  | 1                   | • 3        | • 3          |        |     |     |     |     | III |     |     |     |         |              | 4        |          |

### Label of variable

- If we don't label our variables SPSS defines them as VAR00001, etc. It is important to label all variables (e.g., age, gender) and give details about their format.
- Click variable view

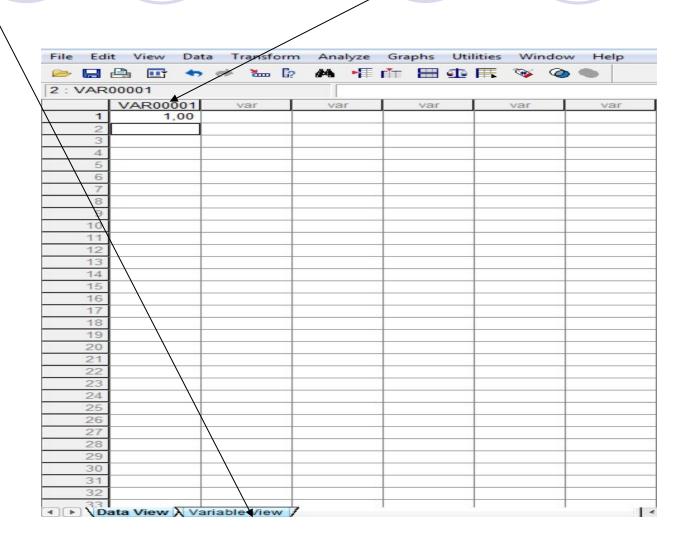

E.g., write age instead of VAR00001 for variable 1 which correspond to the age of the first participant. 1 does not correspond to participant 1 but to variable 1 (VAR00001) of the data viewer. Below write the second variable for example Gender, the third Sport etc.

|   | 🖣 💽 🍝  | y 🏪 🖟   | 州唱    | 🋊 🗏 👁 🖡  | <b>V</b> | •      |         |         |       |         |
|---|--------|---------|-------|----------|----------|--------|---------|---------|-------|---------|
|   | Name   | Туре    | Width | Decimals | Label    | Values | Missing | Columns | Align | Measure |
| 1 | age    | Numeric | 8     | 2        |          | None   | None    | 8       | Right | Scale   |
| 2 | gender | Numeric | 8     | 2        |          | None   | None    | 8       | Right | Scale   |
| 3 | sport  | Numeric | 8/    | 2        |          | None   | None    | 8       | Right | Scale   |
| 4 |        |         | /     |          |          |        |         |         | -     |         |
| 5 |        | /       | /     |          |          |        |         |         |       |         |
| 6 |        |         |       |          |          |        |         |         |       |         |
| 7 |        |         |       |          | 8        |        |         |         |       |         |
| 8 |        |         |       |          |          |        |         |         |       |         |

2 : VAR00001

VAR00002 write gender. Click *Values* to label the values of a variable. Click to activate the button... The variable gender describes the gender of the participant. Each gender has been given a code and a description (e.g., code 1 for men). After you label men click *Add* and carry one with the same way about *females*. If you want to view the labels instead of values click *Value Labels* option in the *View menu*.

|        |               |               | /              | /     |              |        |        |         | /       | $\times$ |         |         |                 |               |                      |               |              |        |         |         |      |
|--------|---------------|---------------|----------------|-------|--------------|--------|--------|---------|---------|----------|---------|---------|-----------------|---------------|----------------------|---------------|--------------|--------|---------|---------|------|
| *Unti  | led1 [DataSet | 0] - SPSS Dat | ta Editor      |       |              |        |        |         |         |          |         | *Unti   | itled1 [DataSet | 0] - SPSS Dat | ta Editor            |               |              |        |         |         |      |
| ile Ed | t View Da     | ta Transfo    | rm Analyze     | Graph | s Utilities  | Window | Help   |         |         |          |         | File Ed | it View Da      | ta Transfor   | rm Analyze           | Graphs Utilit | ies Window I | Help   |         |         |      |
| > 🔒    | A 🖬 🕈         | •             | <b>。 A</b> 唱 I |       | ∎ <b>∰</b> ¶ | 0      | 6      |         |         |          |         |         | 🔒 🖭 🦘           | • • •         | <b>₽ M</b> ¶         | 🛉 🗏 🕸 🛙       | • • •        |        |         |         |      |
|        | Name          | Туре          | Width          | De    | cimals       | Label  | Values | Missing | Columns | Align    | Measure |         | Name            | Туре          | Width                | Decimals      | Label        | Values | Missing | Columns | A    |
| 1      | age           | Numeric       |                | 2     |              |        | None   | None    | 8       | Right    | Scale   | 1       | age             | Numeric       | 8                    | 2             |              | None   | None    | 8       | Righ |
| 2      | gender        | Numeric       |                | 2     |              |        | None   | None    | 8       | Right    | Scale   | 2       | gender          | Numeric       | 8                    | 2             |              | None   | None    | 8       | Righ |
| 3      | sport         | Numeric       | 8              | 2     |              |        | None   | None    | 8       | Right    | Scale   | 3       | sport           | Numeric       | 8                    | 2             |              | None   | None    | 8       | Righ |
| 4      |               |               | Value Labels   | 59    |              | /      |        |         | 2       | ×        |         | 4       |                 |               | Value Labels         |               |              |        |         | 2       | X    |
| 5      |               |               | Value Labels   |       |              |        |        |         |         |          |         | 5       |                 |               |                      | I.            |              |        |         |         | _    |
| 6      |               |               | Value:         | 1     |              |        |        |         | OK      |          |         | 6       |                 |               | Value Labe<br>Value: | 2             |              |        |         | OK      |      |
| 1      |               |               |                | /     | -            |        |        |         | Cano    | xel      |         | 7       |                 |               |                      |               |              |        |         | Cance   | el   |
| 8      |               |               | Label:         | men   |              |        |        |         | Hel     |          |         | 8       | -               |               | Label:               | females       |              |        |         | Help    |      |
| 9      |               |               | Add            |       |              |        |        |         |         |          |         | 9       | <u> </u>        |               | Add                  | 1,00 = "men"  |              |        |         |         |      |
| 10     |               | <u> </u>      | Change         |       |              |        |        |         |         | -        |         | 10      |                 |               | Change               |               |              |        |         |         |      |
| 10     | <u>.</u>      |               | Remove         |       |              |        |        |         |         | -        |         | 12      |                 |               | Remove               |               |              |        |         |         |      |
| 12     |               |               | TIGHTOVO       |       |              |        |        |         |         |          |         | 13      |                 |               | Tieniove             |               |              |        |         |         |      |
| 1/     |               |               |                |       |              |        |        |         |         | -        |         | 13      |                 |               |                      |               |              |        |         |         |      |
| 15     |               |               |                |       |              |        |        |         |         |          |         | 14      |                 |               |                      |               |              |        |         |         |      |
| 16     |               |               |                |       |              |        |        |         |         |          |         | 16      |                 |               |                      |               |              |        |         |         |      |
| 17     |               |               |                |       |              |        |        |         |         |          |         | 17      |                 |               |                      |               |              |        |         |         |      |
| 18     | 5.<br>        |               |                |       |              |        |        |         |         | -        |         | 18      | 1               |               |                      |               |              |        |         |         |      |
| 19     |               |               |                |       |              |        |        |         |         |          |         | 19      |                 |               |                      |               |              |        |         |         |      |

#### Variable view nikos.sav [DataSet1] - SPSS Data Editor File Edit View Data Transform Analyze Graphs Utilities Window Help 🖬 🖳 💿 🗢 📥 🕼 🛤 📲 🏥 🏥 🎼 ¥. 0 Name Type Width Decimals Label Values Columns Align Missing Measure

- Name. We give a short name. No more than eight characters long.
- Type. Specify the type of a variable. Click on the button ...to select string option if a variable is nominal (letters instead of numbers or combination of letter and numbers) and numeric if a variable consists of numbers only.
- Decimals. Lets you specify the number of decimals.
- Labels. Detailed description of a variable (no restriction of characters)
- Values. Label the values of a variable (see slide 14)
- Missing. If a variable has values ranging from 0-4, you can use the number 9 as a code to indicate missing values.
- Columns and Align. Specify the width of a column and the alignment of the values in the column.
- Measure. Scale represents numeric variables. We usually use scale (interval or ratio scale). An interval scale has equal intervals but there is no absolute zero. In contrast a ratio scale has equal intervals as well as an absolute zero. Ordinal refers to a ranking of variables but no indication of how much better one variable is compared to another (e.g., high, medium, low). Nominal = distinct groups e.g., males and females.

## Insert new case

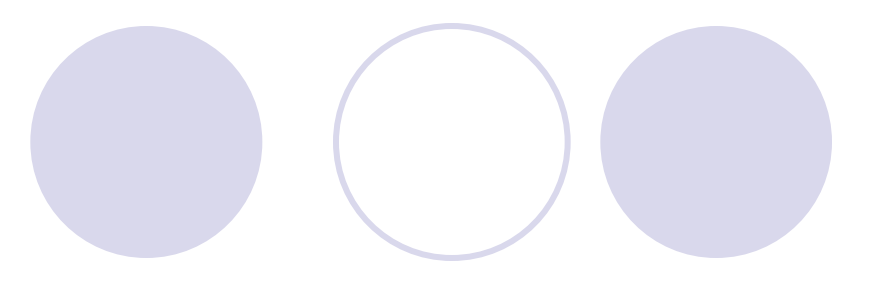

| test.sa  | av [DataSet1] - | SPSS Data Edi | itor      |             |                    |         |          |       |       |         |         |      |
|----------|-----------------|---------------|-----------|-------------|--------------------|---------|----------|-------|-------|---------|---------|------|
| File Edi | t View Dat      | a Transform   | n Analyze | Graphs Util | lities Window Help | )       |          |       |       |         |         |      |
|          | 🔒 🖬 🧄           | 🔶 🐜 🖗         | M 📳       | 1 🖩 🗗       | i 🍕 🖉 🕷            |         |          |       |       |         |         |      |
| 9 : id   |                 |               | []        | nsert Cases |                    |         |          |       |       |         |         |      |
|          | id              | source        | age       | gender      | sport              | spotype | experien | level | coach | train_d | train_h | sas1 |
| 1        |                 | 2,00          | 14,00     | 2,00        | volley             | 2,00    | 1,00     | 1,00  | 1,00  | 2,00    | 4,00    | 1,00 |
| 2        |                 | 2,00          | 14,00     | 2,00        | volley             | 2,00    | 2,00     | 1,00  | 2,00  | 2,00    | 4,00    | 1,00 |
| 3        | 0               | 2,00          | 15,00     | 2,00        | volley             | 2,00    | 2,00     | 1,00  | 2,00  | 2,00    | 4,00    | 1,00 |
| 4        | 1               | 2,00          | 15,00     | 2,00        | volley             | 2,00    | 2,00     | 1,00  | 2,00  | 2,00    | 4,00    | 2,00 |
| 5        |                 | 2,00          | 14,00     | 2,00        | volley             | 2,00    | 1,00     | 2,00  | 1,00  | 2,00    | 4,00    | 1,00 |
| 6        |                 | 2,00          | 14,00     | 2,00        | volley             | 2,00    | 2,00     | 1,00  | 2,00  | 2,00    | 4,00    | 1,00 |
| 7        |                 | 2,00          | 14,00     | 2,00        | volley             | 2,00    | 2,00     | 1,00  | 2,00  | 2,00    | 4,00    | 1,00 |
| 8        | G               | 2,00          | 15,00     | 2,00        | volley             | 2,00    | 2,00     | 1,00  | 2,00  | 2,00    | 4,00    | 2,00 |
| 9        |                 | 2,00          | 15,00     | 2,00        | volley             | 2,00    | 2,00     | 1,00  | 2,00  | 2,00    | 4,00    | 1,00 |
| 10       | -               | 2,00          | 14,00     | 2,00        | volley             | 2,00    | 2,00     | 1,00  | 1,00  | 2,00    | 4,00    | 2,00 |
| 11       | 6               | 2,00          | 12,00     | 1,00        | podosfairo         | 2,00    | 2,00     | 1,00  | 3,00  | 3,00    | 1,00    | 2,00 |
| 12       | 2               | 2,00          | 16,00     | 1,00        | podosfairo         | 2,00    | 2,00     | 1,00  | 2,00  | 3,00    | 6,00    | 1,00 |
| 13       |                 | 2,00          | 17,00     | 1,00        | podosfairo         | 2,00    | 2,00     | 1,00  | 2,00  | 3,00    | 6,00    | 1,00 |
| 14       | -               | 2,00          | 15,00     | 1,00        | podosfairo         | 2,00    | 1,00     | 1,00  | 1,00  | 3,00    | 6,00    | 2,00 |
| 15       | -               | 2,00          | 16,00     | 1,00        | podosfairo         | 2,00    | 1,00     | 1,00  | 1,00  | 3,00    | 6,00    | 2,00 |
| 16       |                 | 2,00          | 17,00     | 1,00        | podosfairo         | 2,00    | 1,00     | 1,00  | 1,00  | 3,00    | 6,00    | 1,00 |
| 17       |                 | 2,00          | 14,00     | 1,00        | podosfairo         | 2,00    | 1,00     | 1,00  | 2,00  | 3,00    | 6,00    | 2,00 |
| 18       | -               | 2,00          | 15,00     | 1,00        | podosfairo         | 2,00    | 2,00     | 1,00  | 2,00  | 3,00    | 6,00    | 2,00 |
| 19       |                 | 2,00          | 17,00     | 1,00        | podosfairo         | 2,00    | 3,00     | 1,00  | 2,00  | 3,00    | 6,00    | 2,00 |
| 20       |                 | 2,00          | 16,00     | 1,00        | podosfairo         | 2,00    | 2,00     | 1,00  | 2,00  | 3,00    | 6,00    | 2,00 |
| 21       |                 | 2,00          | 16,00     | 1,00        | podosfairo         | 2,00    | 2,00     | 1,00  | 2,00  | 3,00    | 6,00    | 1,00 |
| 22       |                 | 2,00          | 17,00     | 1,00        | podosfairo         | 2,00    | 3,00     | 1,00  | 2,00  | 3,00    | 6,00    | 1,00 |
| 23       |                 | 2,00          | 17,00     | 1,00        | podosfairo         | 2,00    | 3,00     | 1,00  | 2,00  | 3,00    | 6,00    | 2,00 |

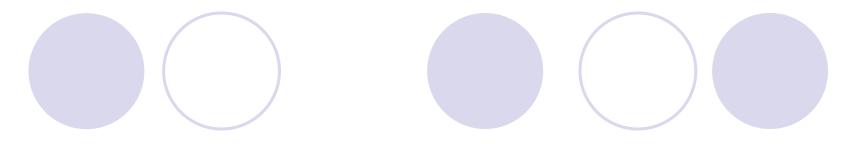

## • click Insert cases

| *test.   | sav [DataSet1] | - SPSS Data E | ditor      |             |              |         |          |       |       |         |         |      |
|----------|----------------|---------------|------------|-------------|--------------|---------|----------|-------|-------|---------|---------|------|
| File Edi | t View Da      | ta Transforn  | n Analyze  | Graphs Util | ities Window | Help    |          |       |       |         |         |      |
|          | 🔒 📴 🛧          | • 🔶 🔚 🕅       | <b>A</b> 1 | ∎ ⊞ ∰       | r 🖗 🧶        | •       |          |       |       |         |         |      |
| 9 : id   |                |               |            |             |              |         |          |       |       |         |         |      |
|          | id             | source        | age        | gender      | sport        | spotype | experien | level | coach | train_d | train_h | sas1 |
| 1        | 1              | 2,00          | 14,00      | 2,00        | volley       | 2,00    | 1,00     | 1,00  | 1,00  | 2,00    | 4,00    | 1,00 |
| 2        |                | 2,00          | 14,00      | 2,00        | volley       | 2,00    | 2,00     | 1,00  | 2,00  | 2,00    | 4,00    | 1,00 |
| 3        |                | 2,00          | 15,00      | 2,00        | volley       | 2,00    | 2,00     | 1,00  | 2,00  | 2,00    | 4,00    | 1,00 |
| 4        |                | 2,00          | 15,00      | 2,00        | volley       | 2,00    | 2,00     | 1,00  | 2,00  | 2,00    | 4,00    | 2,00 |
| 5        | G              | 2,00          | 14,00      | 2,00        | volley       | 2,00    | 1,00     | 2,00  | 1,00  | 2,00    | 4,00    | 1,00 |
| 6        |                | 2,00          | 14,00      | 2,00        | volley       | 2,00    | 2,00     | 1,00  | 2,00  | 2,00    | 4,00    | 1,00 |
| 7        |                | 2.00          | 14 00      | 2.00        | vollov       | 2.00    | 2.00     | 1 00  | 2.00  | 2.00    | 4.00    | 1.00 |

| 6  | 1 | 2,00 | 14,00 | 2,00 | volley     | 2,00 | 2,00 | 1,00 | 2,00 | 2,00 | 4,00 | 1,00 |
|----|---|------|-------|------|------------|------|------|------|------|------|------|------|
| 7  |   | 2,00 | 14,00 | 2,00 | volley     | 2,00 | 2,00 | 1,00 | 2,00 | 2,00 | 4,00 | 1,00 |
| 8  |   | 2,00 | 15,00 | 2,00 | volley     | 2,00 | 2,00 | 1,00 | 2,00 | 2,00 | 4,00 | 2,00 |
| 9  | 2 |      |       |      |            |      |      |      |      |      |      |      |
| 10 |   | 2,00 | 15,00 | 2,00 | volley     | 2,00 | 2,00 | 1,00 | 2,00 | 2,00 | 4,00 | 1,00 |
| 11 | 4 | 2,00 | 14,00 | 2,00 | volley     | 2,00 | 2,00 | 1,00 | 1,00 | 2,00 | 4,00 | 2,00 |
| 12 |   | 2,00 | 12,00 | 1,00 | podosfairo | 2,00 | 2,00 | 1,00 | 3,00 | 3,00 | 1,00 | 2,00 |
| 13 |   | 2,00 | 16,00 | 1,00 | podosfairo | 2,00 | 2,00 | 1,00 | 2,00 | 3,00 | 6,00 | 1,00 |
| 14 |   | 2,00 | 17,00 | 1,00 | podosfairo | 2,00 | 2,00 | 1,00 | 2,00 | 3,00 | 6,00 | 1,00 |

# Insert variable

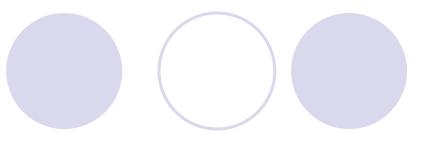

| *test.s   | sav [DataSet1] | - SPSS Data Ed | litor                 |               |                   |         |          |       |
|-----------|----------------|----------------|-----------------------|---------------|-------------------|---------|----------|-------|
| File Edi  | t View Da      | ta Transform   | Analyze               | Graphs Uti    | lities Window Hel | p       |          |       |
|           | 🚔 🖽 🗢          | • 🔶 🔚 🕼        | <b>M</b> • <b>F</b> [ | i 🗄 🕮         | 🖷 🐼 🏈 🖷           |         |          |       |
| 1 : spoty | /pe            |                | 2                     | Insert Variab | le                |         |          |       |
|           | id             | source         | age                   | gender        | sport             | spotype | experien | level |
| 1         | 10 C           | 2,00           | 14,00                 | 2,00          | volley            | 2,00    | 1,00     | 1,00  |
| 2         |                | 2,00           | 14,00                 | 2,00          | volley            | 2,00    | 2,00     | 1,00  |
| 3         |                | 2,00           | 15,00                 | 2,00          | volley            | 2,00    | 2,00     | 1,00  |
| 4         | -              | 2,00           | 15,00                 | 2,00          | volley            | 2,00    | 2,00     | 1,00  |
| 5         |                | 2,00           | 14,00                 | 2,00          | volley            | 2,00    | 1,00     | 2,00  |
| 6         |                | 2,00           | 14,00                 | 2,00          | volley            | 2,00    | 2,00     | 1,00  |
| 7         |                | 2,00           | 14,00                 | 2,00          | volley            | 2,00    | 2,00     | 1,00  |
| 8         | 12             | 2,00           | 15,00                 | 2,00          | volley            | 2,00    | 2,00     | 1,00  |
| 9         |                |                | 12                    | -             |                   |         |          |       |
| 10        | -              | 2,00           | 15,00                 | 2,00          | volley            | 2,00    | 2,00     | 1,00  |
| 11        | 11 ( )<br>12 ( | 2,00           | 14,00                 | 2,00          | volley            | 2,00    | 2,00     | 1,00  |
| 12        |                | 2,00           | 12,00                 | 1,00          | podosfairo        | 2,00    | 2,00     | 1,00  |
| 13        | 14             | 2,00           | 16,00                 | 1,00          | podosfairo        | 2,00    | 2,00     | 1,00  |
| 14        |                | 2,00           | 17,00                 | 1,00          | podosfairo        | 2,00    | 2,00     | 1,00  |
| 15        |                | 2,00           | 15,00                 | 1,00          | podosfairo        | 2,00    | 1,00     | 1,00  |
| 16        |                | 2,00           | 16,00                 | 1,00          | podosfairo        | 2,00    | 1,00     | 1,00  |
| 17        | 12             | 2,00           | 17,00                 | 1,00          | podosfairo        | 2,00    | 1,00     | 1,00  |
| 18        | -              | 2,00           | 14,00                 | 1,00          | podosfairo        | 2,00    | 1,00     | 1,00  |
| 19        |                | 2,00           | 15,00                 | 1,00          | podosfairo        | 2,00    | 2,00     | 1,00  |
| 20        | -              | 2,00           | 17,00                 | 1,00          | podosfairo        | 2,00    | 3,00     | 1,00  |
| 21        |                | 2,00           | 16,00                 | 1,00          | podosfairo        | 2,00    | 2,00     | 1,00  |
| 22        | (a)            | 2,00           | 16,00                 | 1,00          | podosfairo        | 2,00    | 2,00     | 1,00  |
| 23        |                | 2,00           | 17,00                 | 1,00          | podosfairo        | 2,00    | 3,00     | 1,00  |
| 24        |                | 2,00           | 17,00                 | 1,00          | podosfairo        | 2,00    | 3,00     | 1,00  |

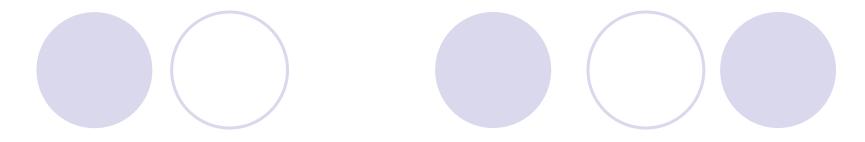

### • Click to Insert variable

| *test.sav [DataSet1] - SPSS Data Editor                            |         |         |            |        |            |          |         |          |  |
|--------------------------------------------------------------------|---------|---------|------------|--------|------------|----------|---------|----------|--|
| File Edit View Data Transform Analyze Graphs Utilities Window Help |         |         |            |        |            |          |         |          |  |
| 🗁 日 e                                                              | l 🖬 🕈   | • 🔶 🐜 🕼 | <b>M</b> • | 1 🖩 🗈  | 🖡 📎 🍳 🌢    |          |         |          |  |
| 1 : spotype 2 Insert Variable                                      |         |         |            |        |            |          |         |          |  |
|                                                                    | id      | source  | age        | gender | sport      | VAR00003 | spotype | experien |  |
| 1                                                                  |         | 2,00    | 14,00      | 2,00   | volley     | -        | 2,00    | 1,00     |  |
| 2                                                                  | -       | 2,00    | 14,00      | 2,00   | volley     |          | 2,00    | 2,00     |  |
| 3                                                                  |         | 2,00    | 15,00      | 2,00   | volley     |          | 2,00    | 2,00     |  |
| 4                                                                  | 1       | 2,00    | 15,00      | 2,00   | volley     |          | 2,00    | 2,00     |  |
| 5                                                                  |         | 2,00    | 14,00      | 2,00   | volley     |          | 2,00    | 1,00     |  |
| 6                                                                  |         | 2,00    | 14,00      | 2,00   | volley     |          | 2,00    | 2,00     |  |
| 7                                                                  | 1       | 2,00    | 14,00      | 2,00   | volley     |          | 2,00    | 2,00     |  |
| 8                                                                  |         | 2,00    | 15,00      | 2,00   | volley     |          | 2,00    | 2,00     |  |
| 9                                                                  |         |         | -          | -      |            |          | -       | -        |  |
| 10                                                                 |         | 2,00    | 15,00      | 2,00   | volley     |          | 2,00    | 2,00     |  |
| 11                                                                 | -       | 2,00    | 14,00      | 2,00   | volley     |          | 2,00    | 2,00     |  |
| 12                                                                 | 1.1.1   | 2,00    | 12,00      | 1,00   | podosfairo |          | 2,00    | 2,00     |  |
| 13                                                                 |         | 2,00    | 16,00      | 1,00   | podosfairo |          | 2,00    | 2,00     |  |
| 14                                                                 |         | 2,00    | 17,00      | 1,00   | podosfairo |          | 2,00    | 2,00     |  |
| 15                                                                 | 1       | 2,00    | 15,00      | 1,00   | podosfairo |          | 2,00    | 1,00     |  |
| 16                                                                 |         | 2,00    | 16,00      | 1,00   | podosfairo |          | 2,00    | 1,00     |  |
| 17                                                                 |         | 2,00    | 17,00      | 1,00   | podosfairo |          | 2,00    | 1,00     |  |
| 18                                                                 | -       | 2,00    | 14,00      | 1,00   | podosfairo |          | 2,00    | 1,00     |  |
| 19                                                                 |         | 2,00    | 15,00      | 1,00   | podosfairo |          | 2,00    | 2,00     |  |
| 20                                                                 | 11      | 2,00    | 17,00      | 1,00   | podosfairo |          | 2,00    | 3,00     |  |
| 21                                                                 |         | 2,00    | 16,00      | 1,00   | podosfairo |          | 2,00    | 2,00     |  |
| 22                                                                 | 1       | 2,00    | 16,00      | 1,00   | podosfairo |          | 2,00    | 2,00     |  |
| 23                                                                 | <u></u> | 2,00    | 17,00      | 1,00   | podosfairo |          | 2,00    | 3,00     |  |
| 24                                                                 |         | 2,00    | 17,00      | 1,00   | podosfairo |          | 2,00    | 3,00     |  |

## Delete cases

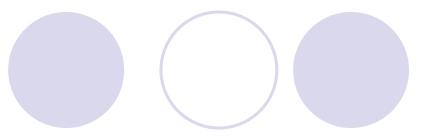

| nikos   | .sav [DataSet1 | ] - SPSS Data I | Editor    |             |               |        |
|---------|----------------|-----------------|-----------|-------------|---------------|--------|
| File Ed | it View Da     | ta Transform    | n Analyze | Graphs Util | lities Windov | v Help |
| 🕞 🖬     | 🔒 📴 🖷          | 🔶 🔶 🔚           | A 📲 I     | i 🖩 🗈       | 🏗 😵 🥥         |        |
| 10 : VA | R00001         |                 | 3         |             |               |        |
|         | VAR00001       | VAR00002        | VAR00003  | VAR00004    | VAR00005      | var    |
| 1       | 1,00           | 4,00            | 7,00      | 10,00       | 13,00         |        |
| 2       | 2,00           | 5,00            | 8,00      | 11,00       | 8,00          |        |
| 3       | 3,00           | 5,00            | 9,00      | 12,00       | 8,00          |        |
| 4       | 2,00           | 5,00            | 9,00      | 9,00        | 8,00          |        |
| 5       | 3,00           | 5,00            | 9,00      | 9,00        | 8,00          |        |
| 6       | 3,00           | 5,00            | 9,00      | 9,00        | 8,00          |        |
| 7       | 3,00           | 5,00            | 9,00      | 9,00        | 8,00          |        |
| 8       | 3,00           | 5,00            | 9,00      | 9,00        | 8,00          |        |
| 9       | 3,00           | 5,00            | 9,00      | 9,00        | 8,00          |        |
| 10      | 3,00           | 5,00            | 9,00      | 9,00        | 8,00          |        |
| 11      | 3,00           | 5,00            | 9,00      | 9,00        | 8,00          |        |
| 12      | 3,00           | 5,00            | 9,00      | 9,00        | 8,00          |        |
| 13      | 3,00           | 5,00            | 9,00      | 9,00        | 8,00          |        |
| 14      | 3,00           | 5,00            | 9,00      | 9,00        | 8,00          |        |
| 15      | 3,00           | 5,00            | 9,00      | 9,00        | 8,00          |        |
| 16      | 3,00           | 5,00            | 9,00      | 9,00        | 8,00          |        |
| 17      | 3,00           | 5,00            | 9,00      | 9,00        | 8,00          |        |
| 18      | 3,00           | 5,00            | 9,00      | 9,00        | 8,00          |        |
| 19      | 3,00           | 5,00            | 9,00      | 9,00        | 8,00          |        |
| 20      | 3,00           | 5,00            | 9,00      | 9,00        | 8,00          |        |
| 21      | -              |                 |           | -           |               |        |

## Click Edit – Clear or Delete

| Edi | it View Data    | Transform | Analyze | Graphs Util | ities Window | w Help |
|-----|-----------------|-----------|---------|-------------|--------------|--------|
|     | Undo            | Ctrl+     | Z 📲     | 🛉 🖽 🕩       | 🎼 😻 🥝        |        |
|     | Redo            | Ctrl+     |         |             |              |        |
|     | Cut             | Ctrl+     | X 003   | VAR00004    | VAR00005     | var    |
|     | Сору            | Ctrl+     |         | 10,00       | 13,00        | Vai    |
|     | Paste           | Ctrl+     |         | 11,00       | 8,00         |        |
|     | Paste Variable  | 5         | 1,00    | 12,00       | 8,00         |        |
|     | Clear           | D         | el ),00 | 9,00        | 8,00         |        |
|     |                 |           | ),00    | 9,00        | 8,00         |        |
|     | Insert Variable |           | ),00    | 9,00        | 8,00         |        |
|     | Insert Cases    |           | ),00    | 9,00        | 8,00         |        |
|     | E.d.            | Ch.I.     | ,00     | 9,00        | 8,00         |        |
|     | Find            | Ctrl+     | ),00    | 9,00        | 8,00         |        |
|     | Go to Case      |           | 9,00    | 9,00        | 8,00         |        |
|     | Options         |           | ),00    | 9,00        | 8,00         |        |
| 14  | 3,00            | 3,00      | J,00    | 9,00        | 8,00         |        |
| 13  | 3,00            | 5,00      | 9,00    | 9,00        | 8,00         |        |
| 14  | 3,00            | 5,00      | 9,00    | 9,00        | 8,00         |        |
| 15  | 3,00            | 5,00      | 9,00    | 9,00        | 8,00         |        |
| 16  | 3,00            | 5,00      | 9,00    | 9,00        | 8,00         |        |
| 17  | 3,00            | 5,00      | 9,00    | 9,00        | 8,00         |        |
| 18  | 3,00            | 5,00      | 9,00    | 9,00        | 8,00         |        |
| 19  | 3,00            | 5,00      | 9,00    | 9,00        | 8,00         |        |
| 20  | 3,00            | 5,00      | 9,00    | 9,00        | 8,00         |        |
| 21  |                 |           |         | -           | -            |        |

| *nikos.sav [DataSet1] - SPSS Data Editor                           |          |          |          |          |          |     |  |  |  |
|--------------------------------------------------------------------|----------|----------|----------|----------|----------|-----|--|--|--|
| File Edit View Data Transform Analyze Graphs Utilities Window Help |          |          |          |          |          |     |  |  |  |
|                                                                    | 🔒 匠 🔷    | 🔶 🐜 🖟    | M •[[]   | i ∎ Φ    | F 🖗 🧟    |     |  |  |  |
| 10 : VAR00001 3                                                    |          |          |          |          |          |     |  |  |  |
|                                                                    | VAR00001 | VAR00002 | VAR00003 | VAR00004 | VAR00005 | var |  |  |  |
| 1                                                                  | 1,00     | 4,00     | 7,00     | 10,00    | 13,00    |     |  |  |  |
| 2                                                                  | 2,00     | 5,00     | 8,00     | 11,00    | 8,00     |     |  |  |  |
| 3                                                                  | 3,00     | 5,00     | 9,00     | 12,00    | 8,00     |     |  |  |  |
| 4                                                                  | 2,00     | 5,00     | 9,00     | 9,00     | 8,00     |     |  |  |  |
| 5                                                                  | 3,00     | 5,00     | 9,00     | 9,00     | 8,00     |     |  |  |  |
| 6                                                                  | 3,00     | 5,00     | 9,00     | 9,00     | 8,00     |     |  |  |  |
| 7                                                                  | 3,00     | 5,00     | 9,00     | 9,00     | 8,00     |     |  |  |  |
| 8                                                                  | 3,00     | 5,00     | 9,00     | 9,00     | 8,00     |     |  |  |  |
| 9                                                                  | 3,00     | 5,00     | 9,00     | 9,00     | 8,00     |     |  |  |  |
| 10                                                                 | 3,00     | 5,00     | 9,00     | 9,00     | 8,00     |     |  |  |  |
| 11                                                                 | 3,00     | 5,00     | 9,00     | 9,00     | 8,00     |     |  |  |  |
| 12                                                                 | 3,00     | 5,00     | 9,00     | 9,00     | 8,00     |     |  |  |  |
| 13                                                                 | 3,00     | 5,00     | 9,00     | 9,00     | 8,00     |     |  |  |  |
| 14                                                                 | 3,00     | 5,00     | 9,00     | 9,00     | 8,00     |     |  |  |  |
| 15                                                                 | 3,00     | 5,00     | 9,00     | 9,00     | 8,00     |     |  |  |  |
| 16                                                                 | 3,00     | 5,00     | 9,00     | 9,00     | 8,00     |     |  |  |  |
| 17                                                                 | 3,00     | 5,00     | 9,00     | 9,00     | 8,00     |     |  |  |  |
| 18                                                                 | 3,00     | 5,00     | 9,00     | 9,00     | 8,00     |     |  |  |  |
| 19                                                                 | 3,00     | 5,00     | 9,00     | 9,00     | 8,00     |     |  |  |  |

## Data

- Sort cases. Sort the values of one or more variables in an ascending or descending order. Using this option you can group together for example gender 1 males and then 2 females.
- Select cases. Analyze separately for example females. Select cases, click of the variable of interest (e.g., females) then click *If condition is satisfied.* Then click *If...* select gender and click on the arrow button to move it to the opposite box. Type gender = 2, click *continue and* then *ok*

# Time for practice

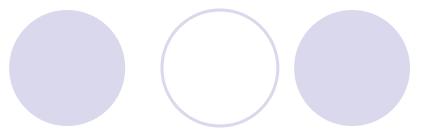